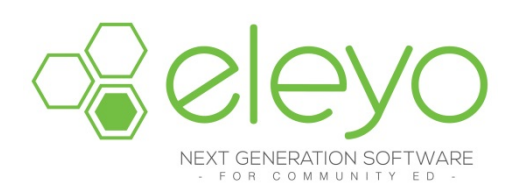

## **Setting up your Account Profile**

This sheet will walk you through the process for setting up your Account Profile to access rosters and enrollment numbers online. Online versions are accessed by logging into the individual district pages from any browser.

## **Create your Account Profile**

- 1. Access the individual district Eleyo online registration website.
- 2. Select (top, right corner). *If your email address is recognized as a previously registered Eleyo user, please use the Forgot Password link to receive an emailed link to create a password.*
- 3. Complete the *Register a New Account Form* and select .

**Verify Your Email Address** 

NOTE: An email will be sent with a link to verify your account. Use the **button on that** button on that email to verify your account.

## **Viewing Enrollment Numbers and Download Rosters Online**

Once set up by your district contact, you may view enrollments and rosters for the Courses you are scheduled to teach by logging into the Public side of the software. If the screen below is not displayed when you log in, select Explore All Programs then Dashboard and scroll to the bottom of the activity.

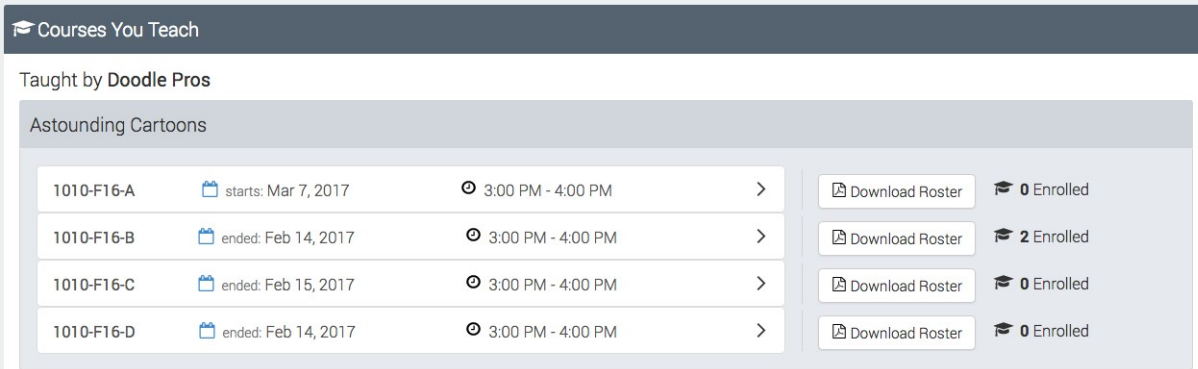